#### ATRELLUS GANTT WIZARD QUICK ACTIONS

# **CHART BUILDER**

#### **CREATE A NEW PROJECT AND CHART**

- 1) Click New Project
- 2) Enter Project Details
- 3) Click Default All to Sync All Workstreams (Critical Paths)
- 4) Set Work Days
- 5) Enter Project Start / End Dates and follow on-screen instructions

# **ENTER WORKSTREAM DETAILS**

- 1) Name Workstream 1 and enter other details
- 2) Select Critical Path or Slack Path
- 3) Enter Workstream Start / End Dates
- 4) Repeat for Workstream 2
- 5) Click WS 3 to add Workstream 3
- 6) Repeat Steps 1) 3)
- 7) Click WS 4 etc. for additional Workstreams

WS4

# **PREMIUM / PROFESSIONAL VERSIONS**

- 1) To change Project Start / End Dates, click Reset Project Dates
- 2) Enter new Dates

RESET PROJECT DATES

#### **UPDATE WORKSTREAM DETAILS**

- 1) Select Chart Name and Return or Tab Key
- 2) Make changes to Workstreams
- 3) To Add a Workstream click WS checkbox

ws 3 📗

NEW PROJECT

4) To Remove a Worsktream - check-off WS checkbox

**NOTE:** Removing Workstreams requires the last Workstream to be removed and then each previous Workstream

#### **PROJECT RESOURCES & COSTS**

# ADD RESOURCES / PROJECT COSTS

- 1) Select Project and Return / Tab Key
- 2) Select Workstream Tab
- 3) Check the first Add Resource checkbox

ADD RESOURCE

- 4) Select Resource from Drop-Down List of Type Resource Type
- 5) Enter No. of Full Time Resources in No. Full X Box
- 6) Enter No. of Days Resources will be working on Workstream
- 7) Enter Daily Rate for Resource

#### **UPDATE RESOURCES / PROJECT COSTS**

- 1) Select Project and Return / Tab Key
- 2) Select the Workstream Tab
- 3) Make Changes

**NOTE:** To Delete a Resource - the last Resource must be deleted and then proceed up the list

#### ATRELLUS GANTT WIZARD QUICK ACTIONS

# **CHARTS / TABLES / REPORTS**

# **VIEW A PROJECT CHART**

- 1) Select Project Charts on the Home Screen
- 2) Click / Select the Project from the Project Selection Menu

# **VIEW A PROJECT RESOURCES AND COSTS**

- 1) Select Project from Project Charts Report
- 2) Either Click Project Costs from within Project Charts, or
- 3) Select Project Costs from Home Screen
- 4) To Export Project Resources and Costs, Click the Export Table icon
- 5) To return to the Wizard Alt + Tab

# **PROJECT VISUALS**

- 1) Select Project from Project Charts Report
- 2) Select Project from selection menu
- 3) Either Click the Project Visuals Icon or return to the Home Screen
- 4) To Switch between Actual Days Progress and % Progress, Click the Show Actual % Progress button
- 5) To Export Project Visuals, Click the Export Graphs icon
- 6) To return to the Wizard Alt + Tab

# **CHARTS AND CHARTS SELECTION TOOLS**

#### **CHART SELECTION TOOLS**

- 1) Select Project from selection menu
- 2) To Activate / De-activate Chart features:
  - i) Click the Show Selection Tools icon
  - ii) Select Green Toggle to Activate / Red Toggle to De-activate
- 3) To switch between Actual Days & Working Days click the calendar icon

#### **VIEW PROJECT VISUALS**

- 1) Select Project from selection menu
- 2) Click the Project Visuals Icon
- 3) Project Visuals can be selected from the Home Screen

#### **VIEW PROJECT RESOURCES & COSTS**

- 1) Select Project from selection menu
- 2) Click the Project Costs Icon

 $\langle\!\!\langle\!\!\rangle$ 

3) Project Resources and Costs can be selected from the Home Screen

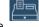